## **XERCIȚIU** E

Acum veți folosi diferite motoare de căutare pentru a găsi articole apoi vă veți rafina căutarea.

1. Tastați următorul URL: www.yahoo.com și apăsați [Enter].

Va fi afișată varianta în română a paginii de pornire Yahoo!. Observați în bara de adrese, faptul că ați fost redirecționați automat către [http://ro.yahoo.com/?p=us.](http://ro.yahoo.com/?p=us)

Remarcați listarea directorului de categorii cu subiecte de interes general, precum și poziționarea câmpului de căutare. Observați că același site web care oferă motorul de căutare oferă și servicii de email gratuit precum și o opțiune de chat.

2. Clic pe pictograma  $\bullet$  yahoo.com din subsolul listei de categorii din partea stângă a ferestrei. Este afișată pagina de pornire principală Yahoo! iar în bara de adrese, [http://www.yahoo.com.](http://www.yahoo.com/) Dacă nu folosiți Chrome cu traducere automată, această pagină va fi afișată în Engleză.

Remarcați că lista categoriilor din stânga include acum **2 Answers (2 Răspunsuri**, dacă utilizați Chrome). Faceți clic pe acest buton.

Yahoo! afișează acum o pagină web care vă permite să introduceți o întrebare despre ceea ce căutați, ceea ce poate fi o altă modalitatea de a vă rafina căutarea. Observați că această facilitate funcționează doar dacă întrebările sunt în engleză (totuși, dacă utilizați Chrome, răspunsurile vor fi traduse în română). Pagina include și o zonă în care puteți partaja informația găsită, pe site-ul Yahoo! Este posibil să fie necesar să vă înregistrați înainte de a putea să postați întrebări și să primiți răspunsuri de la alții la acestea.

3. Faceți clic pe butonul **Înapoi** pentru a reveni la pagina de pornire Yahoo!

Încercați să vizualizați conținutul uneia dintre celelalte categorii.

4. În zona Yahoo! Sites, clic pe **News** (**Știri** dacă folosiți Chrome).

Ar trebui să vedeți acum o pagină de știri cu evenimente curente. Având categoriile la dispoziție este un avantaj major atunci când căutați ceva anume ca de exemplu rezultatele alegerilor, cutremure, locuri pentru cumpărături, etc.

- 5. Clic pe pictograma il yahoo.com pentru a afișa pagina de pornire principală Yahoo! pentru a explora caracteristica Yahoo's *Images*, indisponibilă pe pagina de pornire Yahoo! Romania.
- 6. În câmpul de căutare din partea de sus a ferestrei tastați: unique foods (alimente unice).

Observați opțiunile care apar sub câmpul de căutare pentru a vă ajuta să îngustați căutarea. Lista va fi de asemenea în engleză, chiar dacă utilizați Chrome.

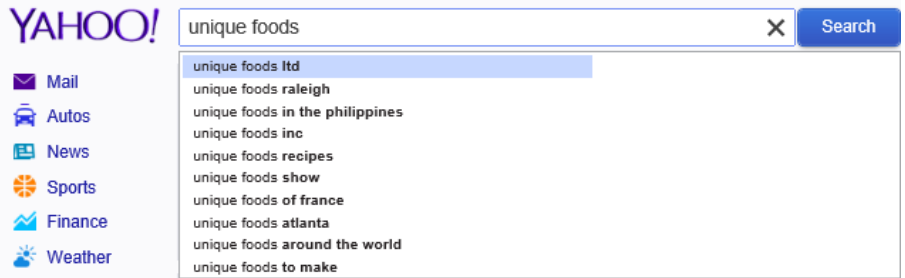

7. Completați criteriile de căutare tastând: of the world (ale lumii) efectuând apoi un clic pe butonul **Search**.

O pagină ce conține o listă cu rezultate ar trebui să vă apară pe ecran. Prin rafinarea textului de căutat cereți motorului de căutare să se concentreze pe un subiect particular în loc să afișeze o listă cu orice site web ce conține cuvintele *unique foods*.

8. Defilați pagina pentru a vedea lista cu rezultate.

9. Faceți clic pe linkul **Images** (**Imagini** dacă folosiți Chrome) din stânga rezultatelor căutării.

Yahoo! va afișa acum doar imagini. Această pagină web este diferită de cea anterioară deoarece căutarea este îngustată pentru a include doar imagini care se potrivesc criteriilor de căutare, nu și text. Există sute de imagini și un buton Show More Images (Arată Mai multe imagini) dacă defilați până sub imaginile afișate.

10. Repetați acum exercițiul folosind termeni de căutare în română. Tastați: alimente unice ale lumii în bara de adrese apoi faceți clic pe **Images** (**Imagini** dacă utilizați Chrome). Câte imagini sunt afișate? În momentul redactării acestui manual noi vedeam doar cinci imagini. Dintre acestea două erau identice și una era despre ciclism.

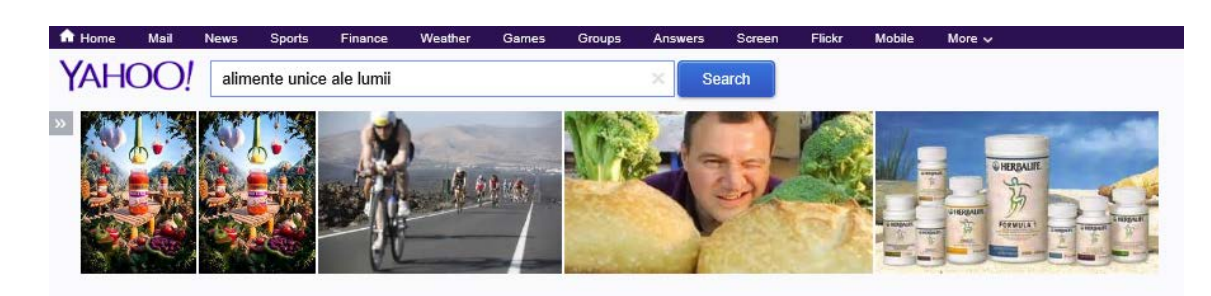

Haideți acum să încercăm aceleași criterii într-un alt motor de căutare pentru a vedea ce opțiuni sunt disponibile pentru îngustarea căutării folosind acest motor de căutare.

- 11. În bara de adrese tastați: [www.google.com](http://www.google.com/) și apăsați [Enter]. Ar trebui să fiți redirecționați automat către pagina de pornire a lui Google România (www.google.ro).
- 12. În câmpul de căutare tastați: unique foods of the world și faceți clic pe butonul **Căutare**  Google sau apăsați tasta [Enter].

Observați numărul rezultatelor din listă. Presupunem că doriți să vizualizați doar imagini.

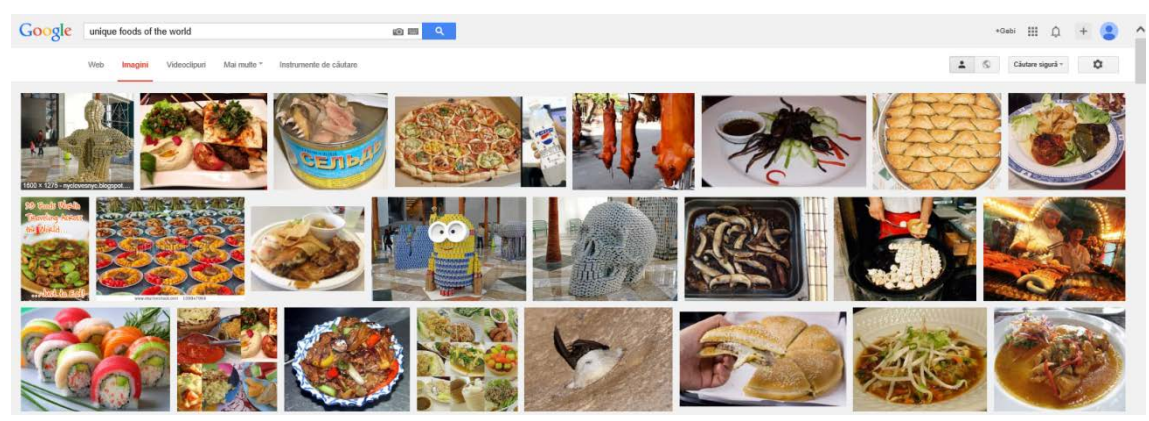

13. Faceți clic pe linkul **Imagini**.

Observați câte dintre imagini sunt similare celor văzute cu motorul de căutare Yahoo!. Diferența constă în faptul că Google vă oferă opțiunea de a îngusta căutarea folosindu-vă de uneltele de căutare încorporate.

14. Faceți clic pe butonul **Instrumente de căutare** de deasupra imaginilor. Clic pe **Mărime** și apoi clic pe **Mai mari decât**.

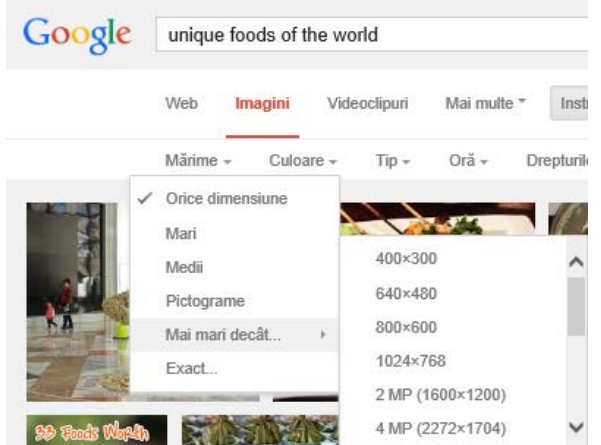

15. Defilați în josul listei și faceți clic pe **15MP** ca mărime.

Pagina se reîmprospătează și numărul imaginilor este redus pentru a include doar imaginile care sunt mai mari de 15 MP. Remarcați modul în care Google vă atrage atenția, afișând o bară de informații aflată deasupra rezultatelor cu restricția pe care ați adăugat-o căutării.

Acum încercați o căutare cu un subiect nou și apoi reduceți numărul rezultatelor.

16. Clic pe linkul **Search** din antetul paginii Google pentru a vă întoarce la ecranul principal de căutare. Înlocuiți textul din câmpul de căutare cu: camel tours (tururi cu cămila) apoi apăsați [ Enter ].

Observați numărul rezultatelor afișate pe ecran. Ar trebui să puteți vedea un număr deasupra listei de rezultate care vă arată câte potriviri a găsit Google pentru acest criteriu.

17. În câmpul de căutare, faceți clic la sfârșitul textului existent și tastați: egypt OR australia. Apăsați Enter pentru a începe căutarea.

Pagina returnată ar trebui să includă un număr mai mic de rezultate decât la prima căutare și ar trebui să includă doar rezultatele legate de tururile cu cămile, din Egipt sau Australia. În unele cazuri este posibil ca lucrurile să se întâmple exact pe dos. Reamintiți-vă, clasificările se bazează pe cuvintele cheie trimise pentru a găsi conținut sau referințe prin linkuri către anumite site-uri.

Presupunem că doriți să vedeți doar tururile cu cămile, care sunt oferite în extrasezon deoarece sperați că ele vor fi mai ieftine.

18. În câmpul de căutare, faceți clic la sfârșitul textului existent și tastați: AND low season (extrasezon). Apăsați [Enter].

Observați acum că s-ar putea să aveți mai puține rezultate decât în postarea anterioară și că acestea includ acele site-uri care se referă la prețuri de extrasezon.

Îngustați și mai mult căutarea schimbând criteriile pentru a căuta oferte de extrasezon extrem.

19. În câmpul de căutare faceți clic între cuvintele "low" și "season" apoi tastați: peak. Apăsați pentru a porni căutarea.

Ar trebui să vedeți o schimbare în numărul rezultatelor pentru acest criteriu revizuit de căutare (în acest caz Google a găsit mai multe potriviri).

Acum încercați să configurați o căutare avansată.

20. În câmpul de căutare tastați: Caravaggio site: louvre.fr și apăsați (Enter) pentru a începe o căutare a tuturor colecțiilor de Caravaggio ce pot fi afișate în Muzeul Luvru din Franța.

Remarcați că lista cu rezultate a fost redusă doar la acele rezultate care se potrivesc criteriului de căutare precedent.

21. Clic pe linkul **Imagini** aflat deasupra rezultatelor căutării.

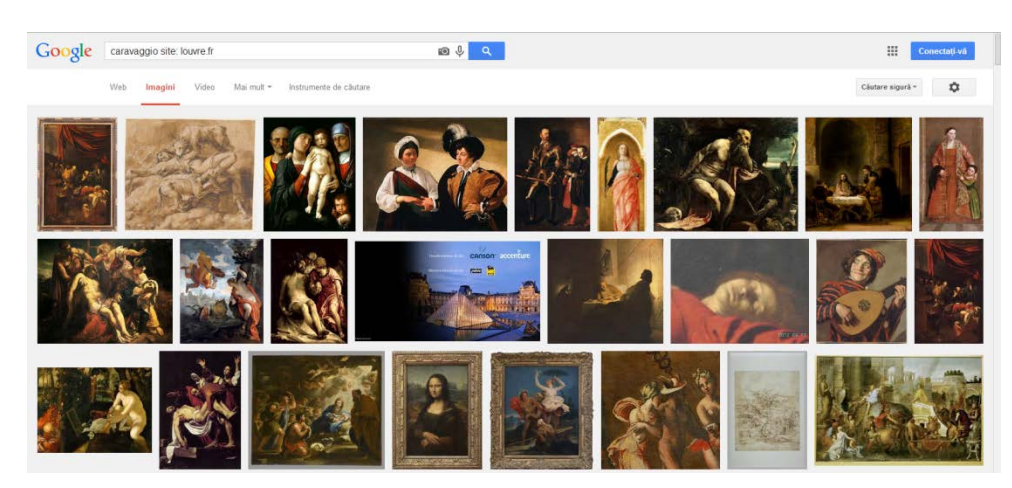

22. Schimbați mărimea imaginilor pe **Medii**.

S-a schimbat lista imaginilor? Cu cât adăugați mai multe criterii în căutare cu atât mai limitată va deveni lista de rezultate.

23. Închideți browserul web.